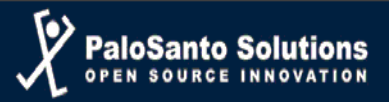

# **MANUAL DE ADMINISTRADOR**

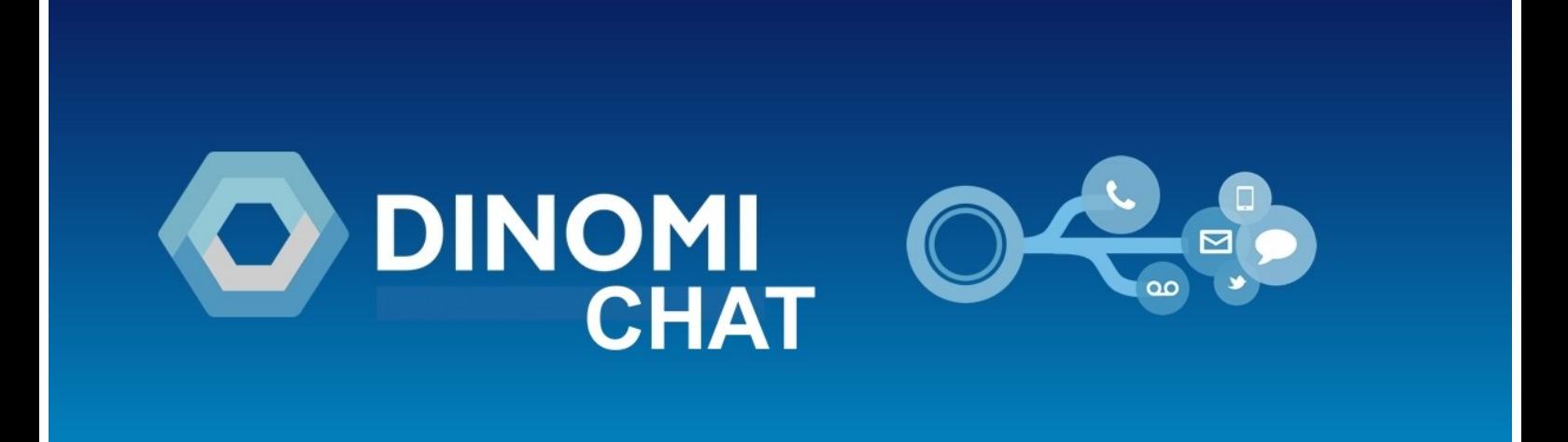

Mayo 2018

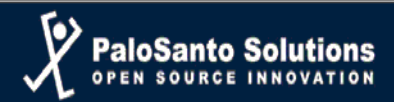

## **Requisitos:**

Para poder utilizar el modulo de Chat en nuestro CallCenter Dinomi, es necesario cumplir con las siguientes especificaciones:

- 1. Tener una página web en internet, por ejemplo [www.mipagina.com](http://www.mipagina.com/) y/o mipagina.com.
- **2.** Que el servidor en donde está alojada nuestra página web no tenga restricciones para permitir conexiones TCP hacia ella en el puero 50001.
- **3.** Se debe tener DINOMI (para Elastix o instalación ISO) ya funcionando con la versión mínima 1.1.0-0.

# **Pasos previos a la Configuración**

- **1.** Se debe enviar un correo a la dirección [azambrano@palosanto.com](mailto:azambrano@palosanto.com) indicando el dominio web [\(www.mipagina.com](http://www.mipagina.com/) / mipagina.com) o subdominio (algo.mipagina.com) en el que se requiere integrar el webchat, para de esta manera generar su clave personal para autenticación.
- **2.** Recibirá un correo de respuesta con los siguientes datos:
	- Clave para poder registrar nuestro dominio/pagina en nuestro Dinomi.
	- Programa de chat cliente, el cual está comprimido y que se instalará en nuestra página web.

# **Configuraciones en nuestro servidor Dinomi**

Ingresamos a nuestro Servidor Dinomi, y nos dirigimos al menú Dinomi Admin→Configuración→ Configuraciones Generales.

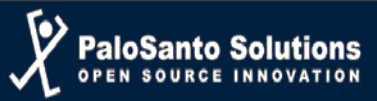

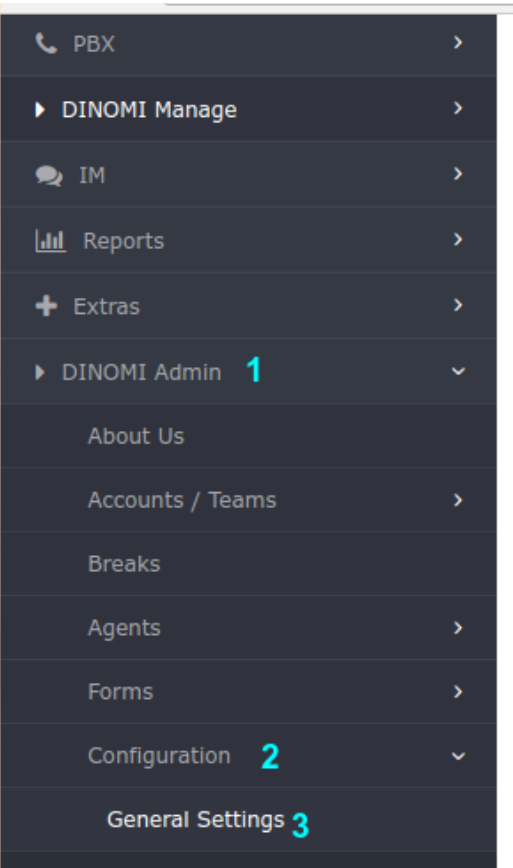

 Luego nos ubicamos en la pestaña "WebChat Proxy Configuration" en donde llenamos solo los campos "WebChat proxy password" con la clave recibida en el correo de respuesta y " WebChat website domain" donde colocamos el dominio de nuestra página web (mipagina.com/www.mipágina.com) o subdominio (algo.mipagina.com), de acuerdo a lo que hayamos enviado en el correo de petición de claves. Los dos primeros campos se los deja con la configuración que viene predeterminada.

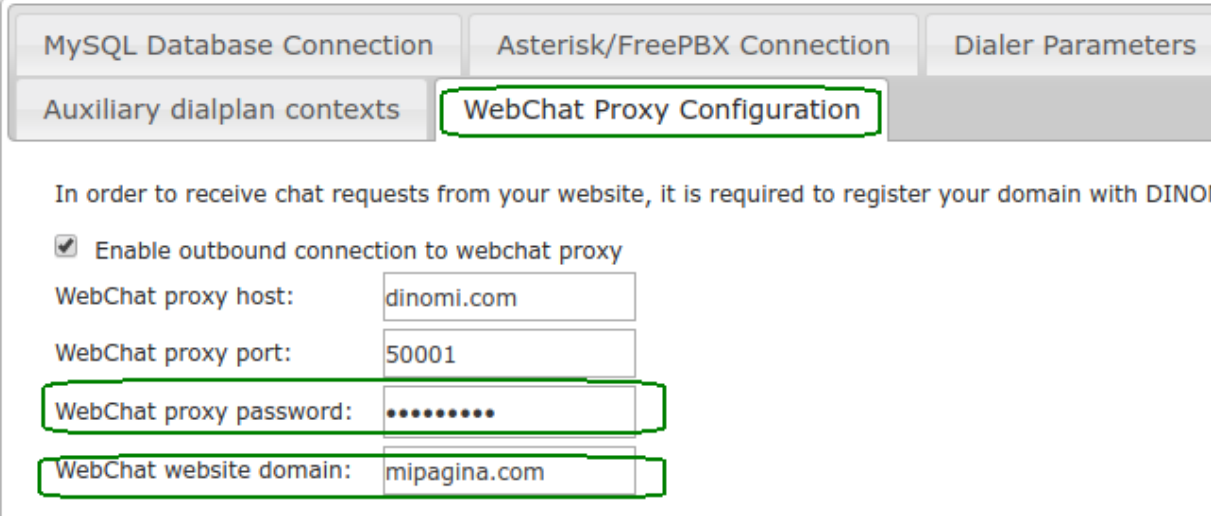

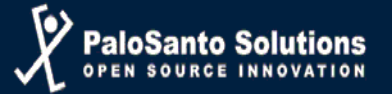

Luego de eso presionamos el botón "Guardar" (Save), y si todo va bien debe mostrar el siguiente cuadro de progreso:

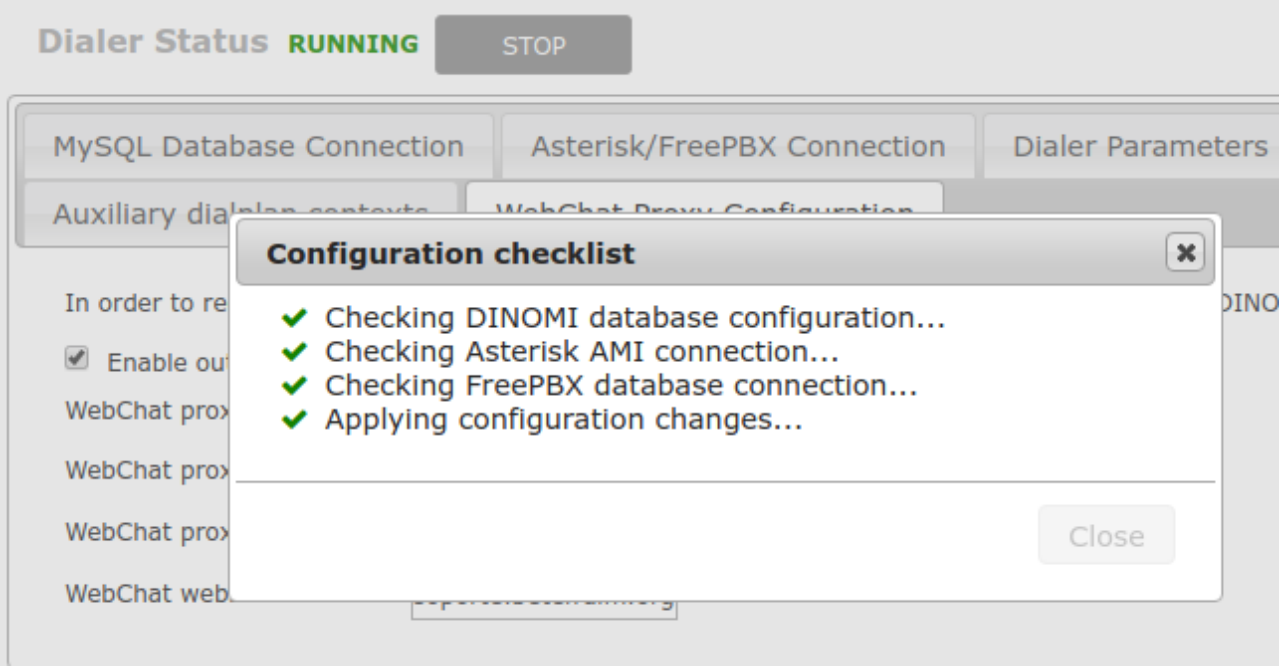

Al guardar cambios, el dialer intentará establecer la conexión al servidor dinomi.com en el puerto 50001 usando SSL.

Una vez que hemos configurado la conexión entre nuestro Dinomi con nuestra página debemos proceder con las configuraciones en nuestra página web.

#### **Configuraciones en nuestro sitio o página web**

 Para poder realizar las configuraciones en nuestra página web, necesitaremos tener acceso al código o directorio de archivos de la misma; de lo contrario necesitaremos apoyo por parte del webmaster que diseñó nuestra página o de cualquier otro webmaster.

 Necesitaremos subir a algún subdirectorio accesible de nuestra página el programa cliente que recibimos en el correo electrónico de respuesta; por ejemplo accesible  [http://www.mipagina.com/](http://www.mipagina.com/dinomichat-cliente/)**dinomichat-cliente/** y lo descomprimimos.

 Es importante tener en cuenta el nombre exacto del subdirectorio donde descomprimiremos el programa cliente, ya que será necesario escribirlo en un código que será necesario insertar en el código de nuestra página web.

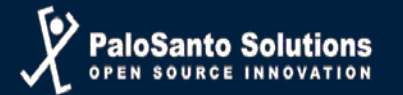

Necesitaremos introducir en el código de nuestra página el siguiente código html:

```
<!-- inicio de html para embeber -->
<!-- jQuery CDN at least 1.9.x series required for second script -->
<script type="text/javascript" src="https://code.jquery.com/jquery-
3.2.1.min.js"></script>
<! - <script type="text/javascript" src="jquery-1.11.2.min.js"></script>
  -->
<script type="text/javascript" src="https://code.jquery.com/ui/1.12.1/jquery-
ui.min.js"></script>
<!-- Embedded chat window loaded using jQuery -->
<script
    id="dinomichatjs"
     data-rsrc="/dinomichat-cliente"
     type="text/javascript"
     src="https://dinomi.com/dinomichat/dinomichat.js"></script>
<!-- final de html para embeber →
```
Como notaremos en una de las últimas líneas del código, la que comienza con "data-rsrc.." vemos que está el nombre del subdirectorio donde descomprimimos o instalamos el programa de chat cliente.

## **Visualización por parte del Cliente**

Una vez que hayamos insertado el código de manera correcta en la página o subpáginas en las que deseemos que aparezca el chat y que hayan sido notificadas en el correo inicial que enviamos; deberá parecer el siguiente ícono en la parte inferior derecha de nuestra página:

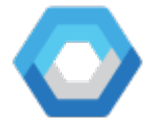

Viéndose en nuestra página algo como lo siguiente:

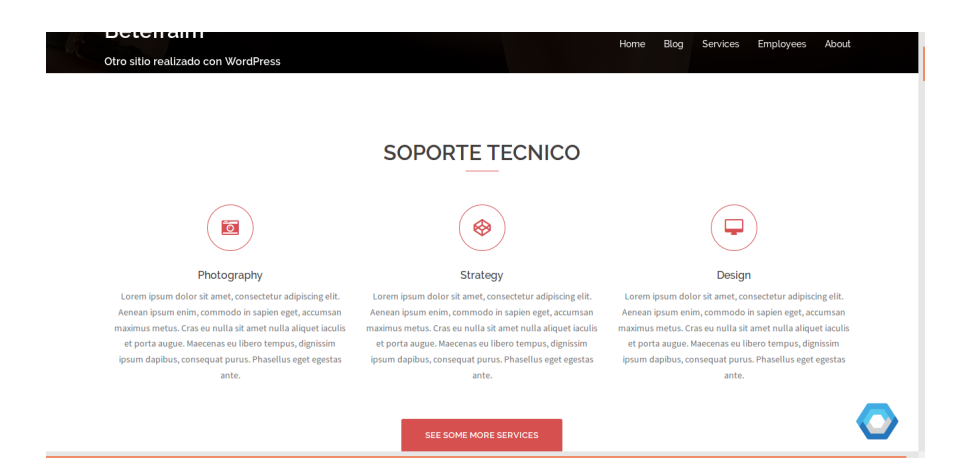

Si damos clic en el ícono de WebChat Dinomi, se abrirá una ventana para inicio de chat en la que se deberá ingresar un nick o nombre y algún asunto por el que se está acudiendo al chat:

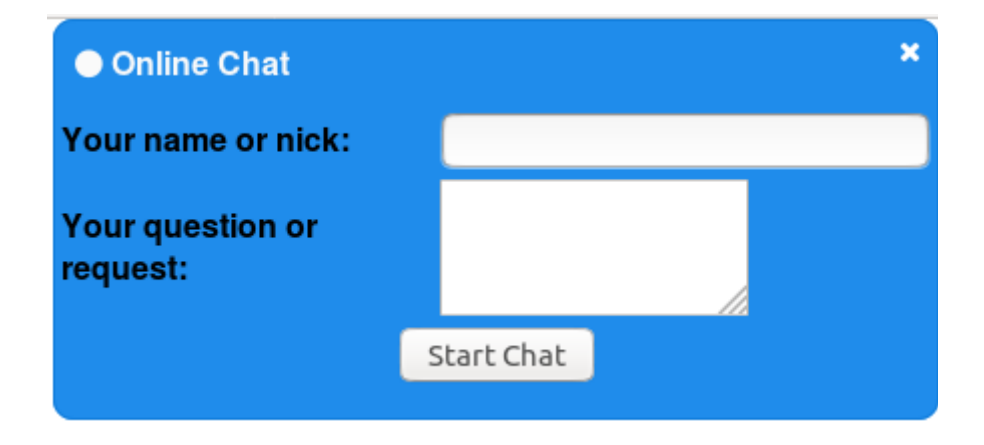

Después damos clic en "Start Chat", y se iniciará la ventana del Chat, en donde podremos visualizar si hay agentes disponibles o no.

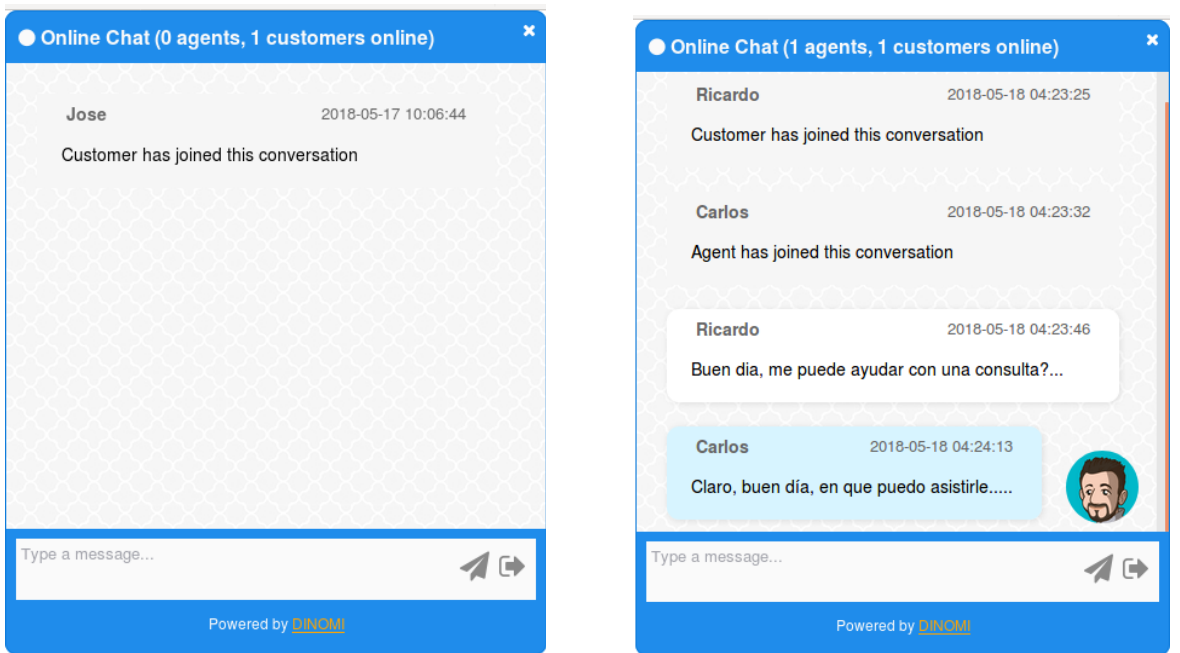

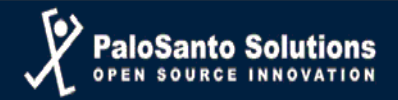

## **Visualización por parte del Agente de WebChat**

 Para poder agregar agentes de Chat en nuestro Servidor Dinomi se deben adquirir las licencias para el número de agentes de chat que se deseen en store.palosanto.com, y entonces instalar el código de licencia devuelto de la misma forma que una licencia de llamadas. A continuación en el DINOMI se debe ir al módulo de Agentes y activar el servicio webchat a todos los agentes que deben atenderlo.

Menú: Dinomi Admin→Agentes→Agentes, luego damos clic en el botón editar:

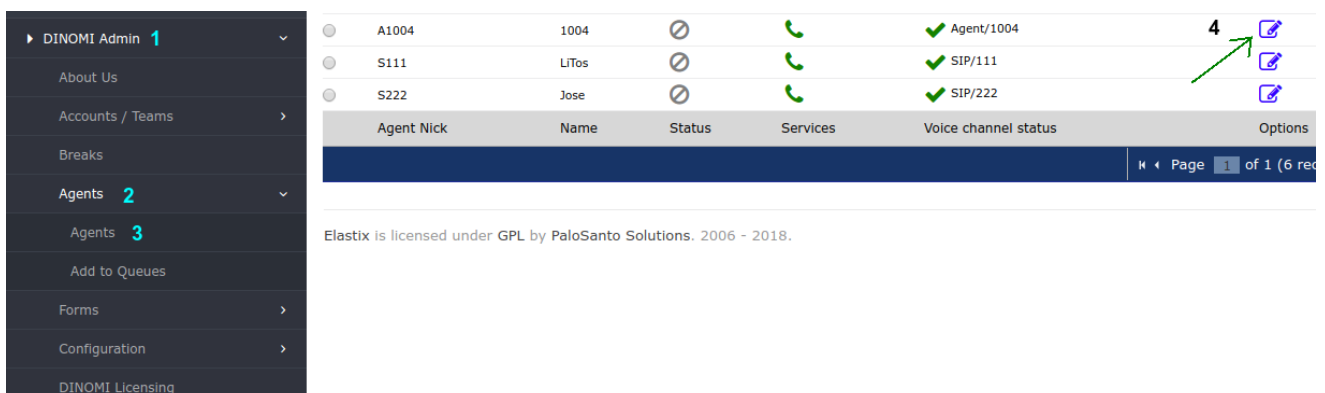

Encontraremos la pestaña "Web chat" a la que ingresaremos y activaremos la casilla de verificación disponible y aplicamos los cambios.

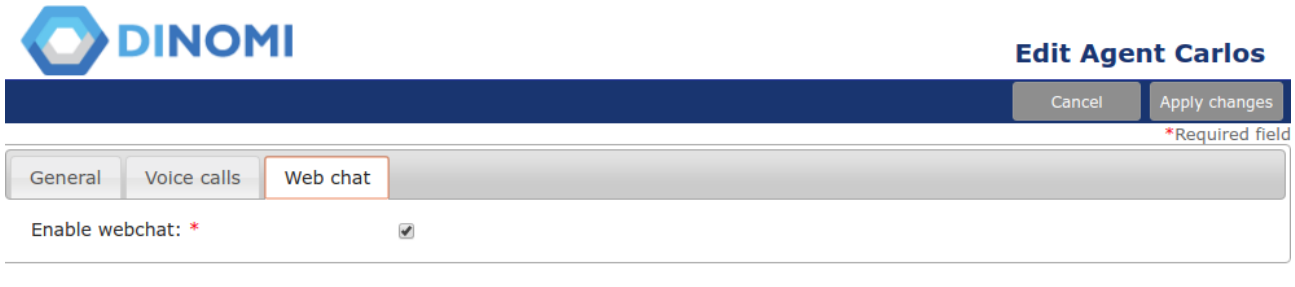

Elastix is licensed under GPL by PaloSanto Solutions. 2006 - 2018.

 Se puede activar el servicio webchat para una cantidad arbitraria de agentes, pero sólo se podrán logonear simultáneamente hasta el número indicado en la licencia webchat. Un mismo agente puede tener cualquiera de los dos servicios actuales (voz y webchat) activos de forma independiente, pero necesita tener al menos uno de ellos para logonearse.

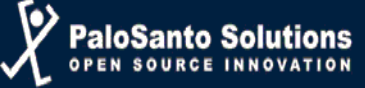

 Ya que se han activado los agentes de chat permitidos entonces se procede a iniciar sesión con un agente de chat de la manera común de inicio se sesión a la consola de agente y se visualizará de la siguiente manera:

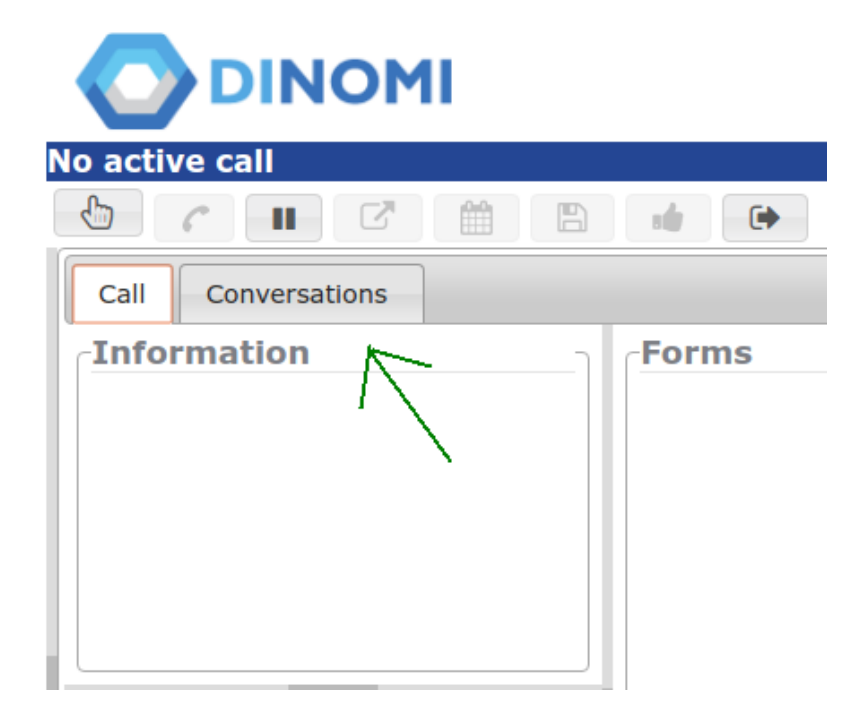

 En caso de que haya una conversación de chat iniciada en la parte derecha se visualizará de la siguiente manera:

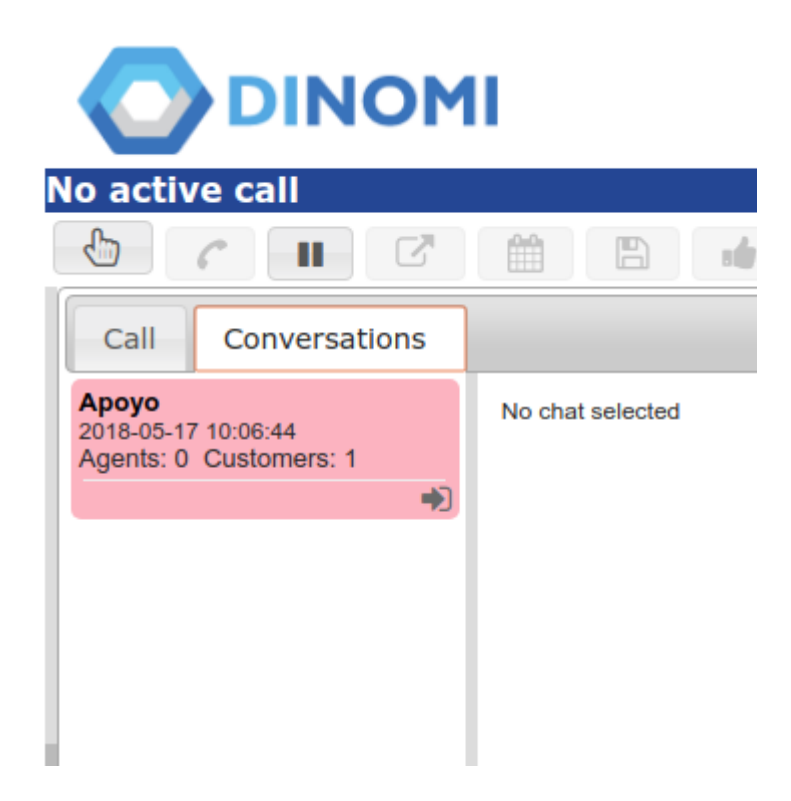

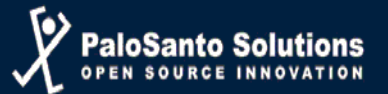

Se lo selecciona haciendo clic en el botón de la flecha hacia la derecha y se abrirá el chat:

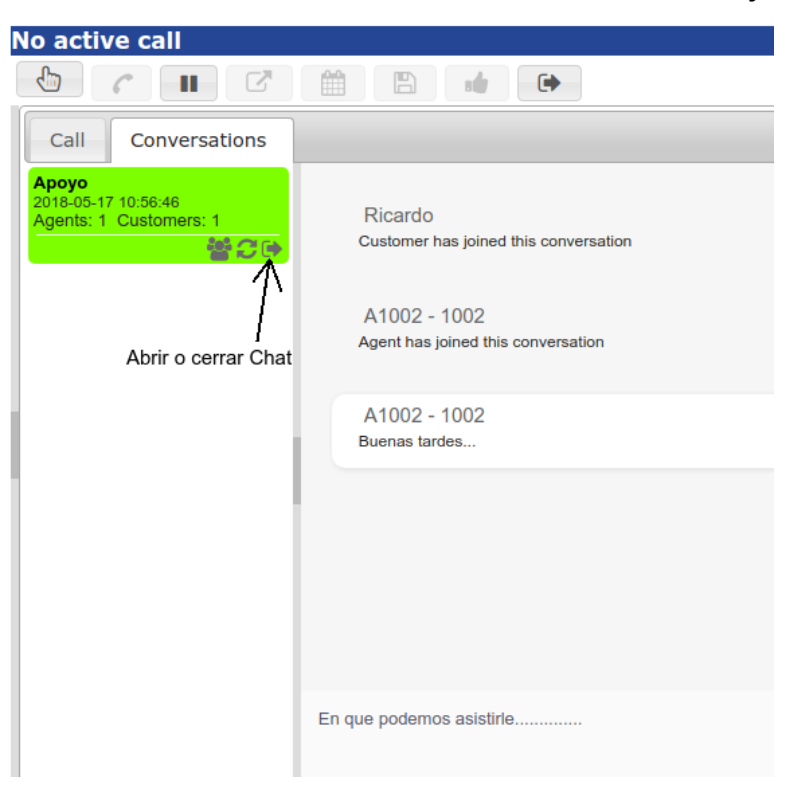

Se puede agregar más agentes de webchat a la conversación de ser necesario de la siguiente manera:

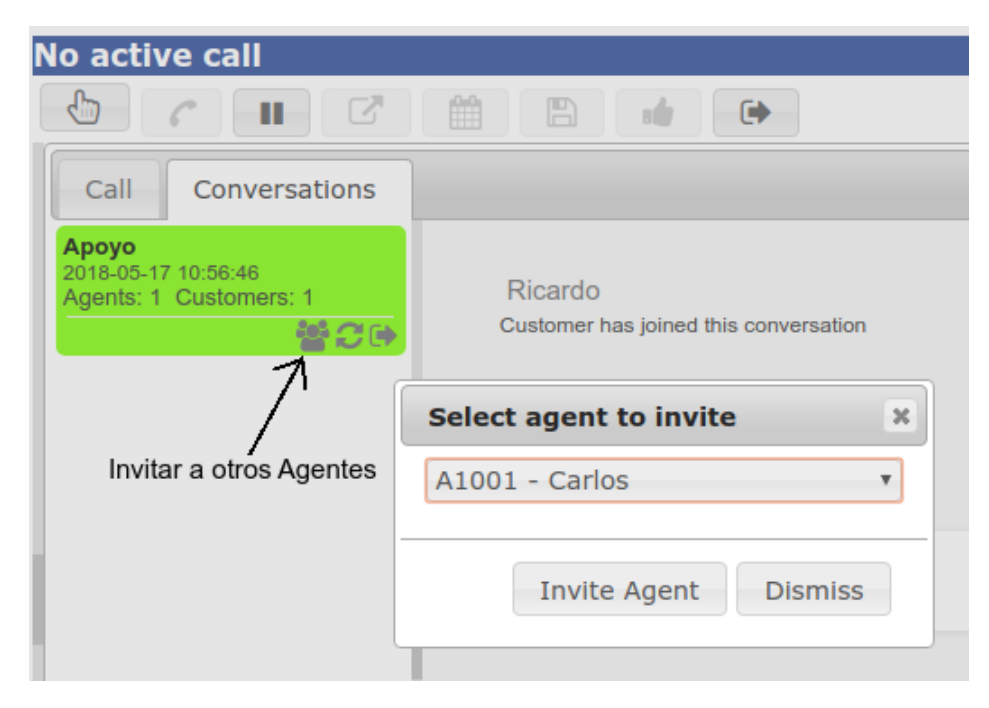

Todo agente de webchat podrá ver todas las conversaciones activas.

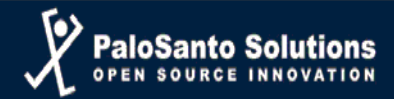

#### **Reportes e Historial de Conversaciones**

 Se puede tener acceso al historial de las conversaciones realizadas en un lapso de tiempo ingresando a los reportes de Dinomi Webchat. Para ingresar a los reportes se debe ir a:

**Dinomi Manage → Reportes → WebChat Conversations**, normalmente son los 2 últimos reportes.

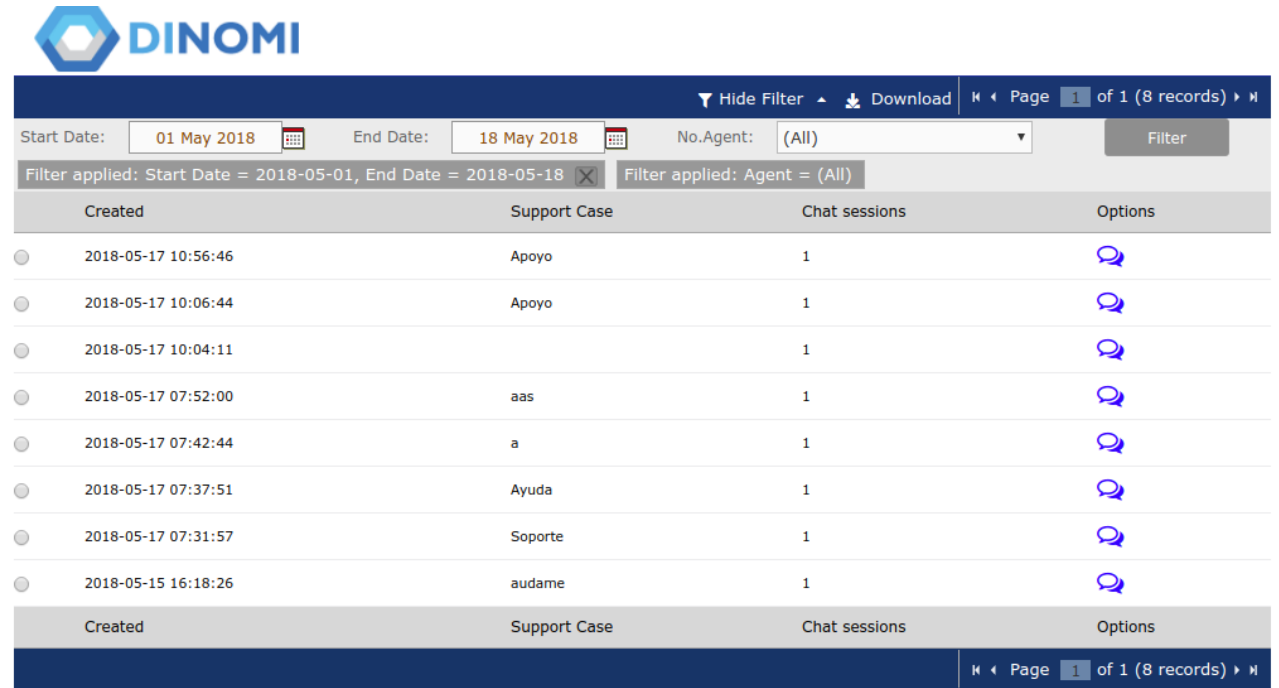

En este reporte podremos realizar un filtro por Fecha calendario y por agente, donde nos mostrará las fechas de las conversaciones, el tema o caso del soporte por el que se abrió el que se acudió, cuantas sesiones de chat hubieron activas en ese periodo de tiempo y la última columna que dice "Options" donde podremos dar clic en ícono de conversaciones para poder revisar el historial.

Las conversaciones se visualizarán de la siguiente forma:

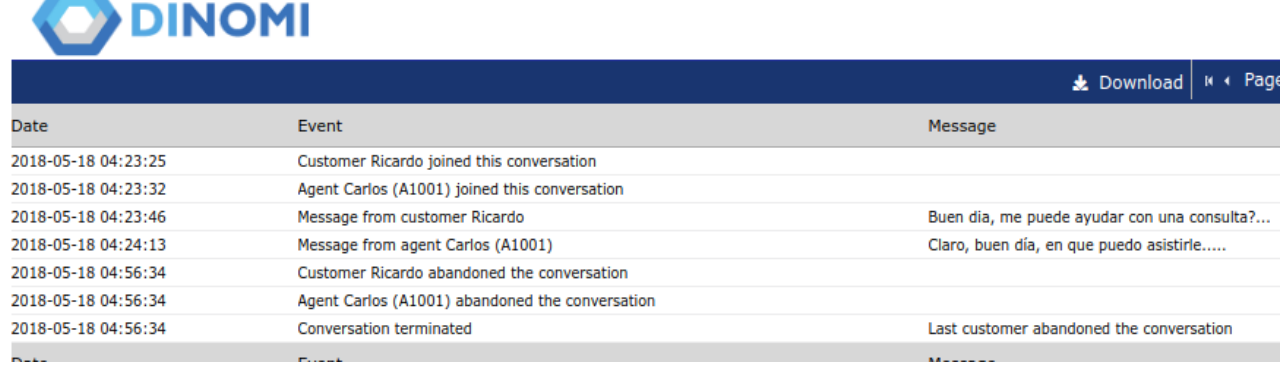

Estas conversaciones también podrán descargarse en csv y pdf.

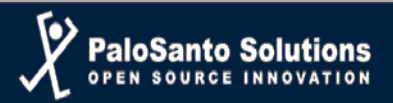

#### **Dinomi Manage → Reportes → Webchat Service Level Histogram**

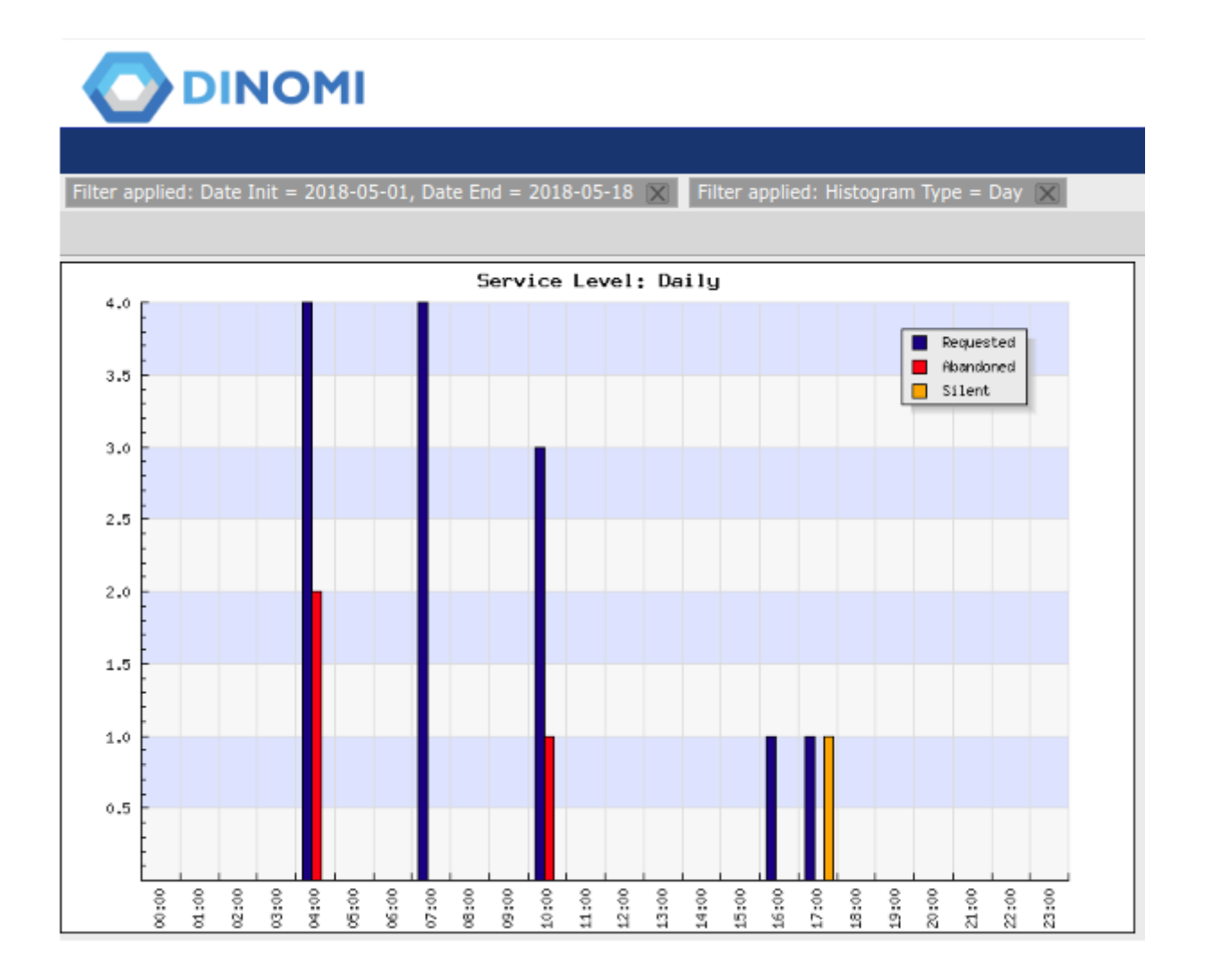

Este histograma nos permitirá observar el nivel del servicio por el Webchat, a través de un gráfico ilustrativo que nos indicará en la fila 'X', si lo filtramos por día, la hora en que más conversaciones hubieron; si lo filtramos por semana, el día, de lunes a domingo, en que hubieron más conversaciones; y si lo filtramos por mes, en qué mes hubieron más llamadas.

#### **Descripción de Estados:**

- **Requested/Atendido:** Es el número de conversaciones atendidas correctamente.
- **Abandoned/Abandonadas:** Es el número de conversaciones iniciadas por un cliente y luego abandonadas o cerradas sin haber sido atendido por ningún agente.
- **Silent/Silencio:** Son las conversaciones iniciadas por un cliente, a la cual algún agente ingresó, pero nunca respondió nada al cliente, y luego el cliente la abandonó.